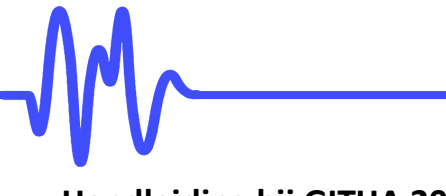

# **Handleiding bij GITHA 20**

Versie: 17 mei 2023

# **Openingsscherm:**

Na starten opent GITHA met een introductiescherm. Naast de contactinformatie toont dit scherm twee knoppen. De knoppen "versie info" en "achtergrond". Daarnaast is de bovenste balk met functies van belang. Deze balk is bij ieder scherm aanwezig.

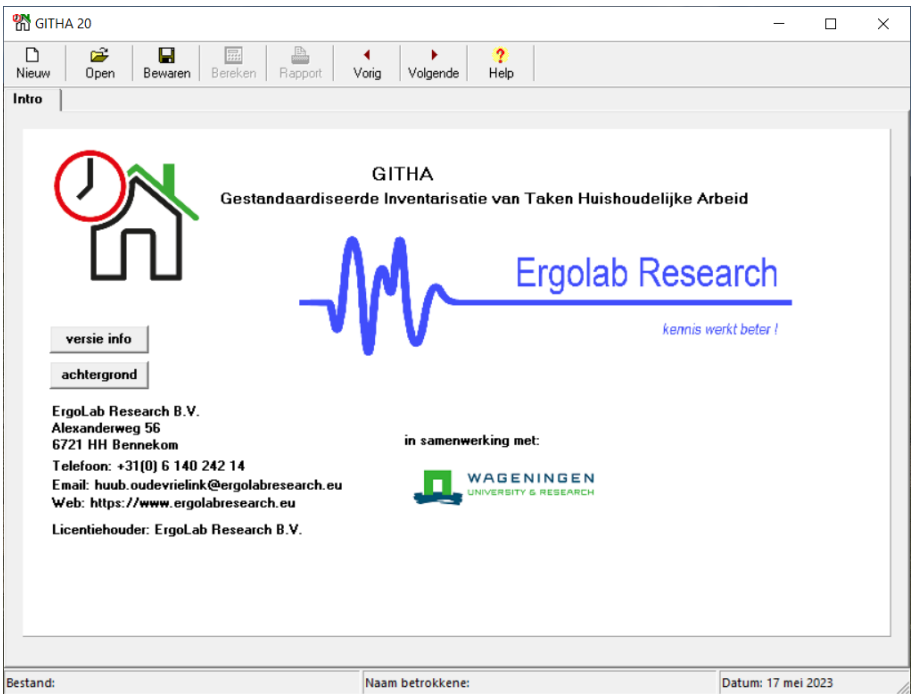

Het scherm "Versie informatie", bereikbaar via de knop "versie info" in het voorgaande scherm, toont de versie van GITHA, de gebruikte dataset en de paden voor programma en bestanden (let wel: deze paden kunnen zelf worden gekozen en/of aangepast bij de installatie van GITHA), en de naam van de geregistreerde licentiehouder.

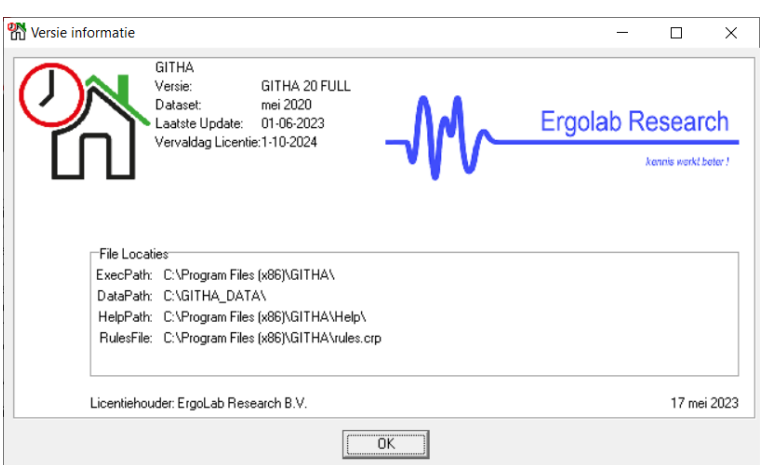

Na aanklikken van de kop "achtergrond" wordt een help-scherm geopend, waarin achtergrondinformatie van GITHA wordt beschreven, verdeeld in algemene achtergrondinformatie over de uitgangspunten, verantwoording en berekenwijze van GITHA en specifieke achtergrondinformatie bij de jongste dataset waarop GITHA de uitkomsten baseert. Hierin wordt o.a. de omvang van de dataset, geslachtelijke verdeling, leeftijdsopbouw, stedelijkheid, huis en tuin, en aanwezigheid van huishoudelijke hulpmiddelen vermeld. Ook is deze laatstgenoemde informatie onderverdeeld naar de vier huishoudentypen.

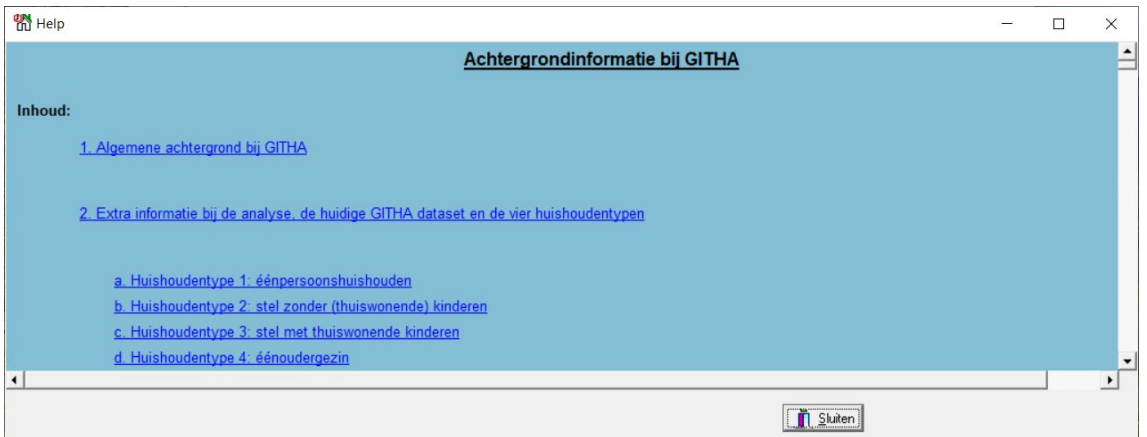

# **Helpscherm:**

Via de "Help" knop in de bovenbalk wordt een uitgebreid Help-scherm geopend op het gebruik van GITHA. Deze handleiding volgt de informatie gegeven in het Help-scherm.

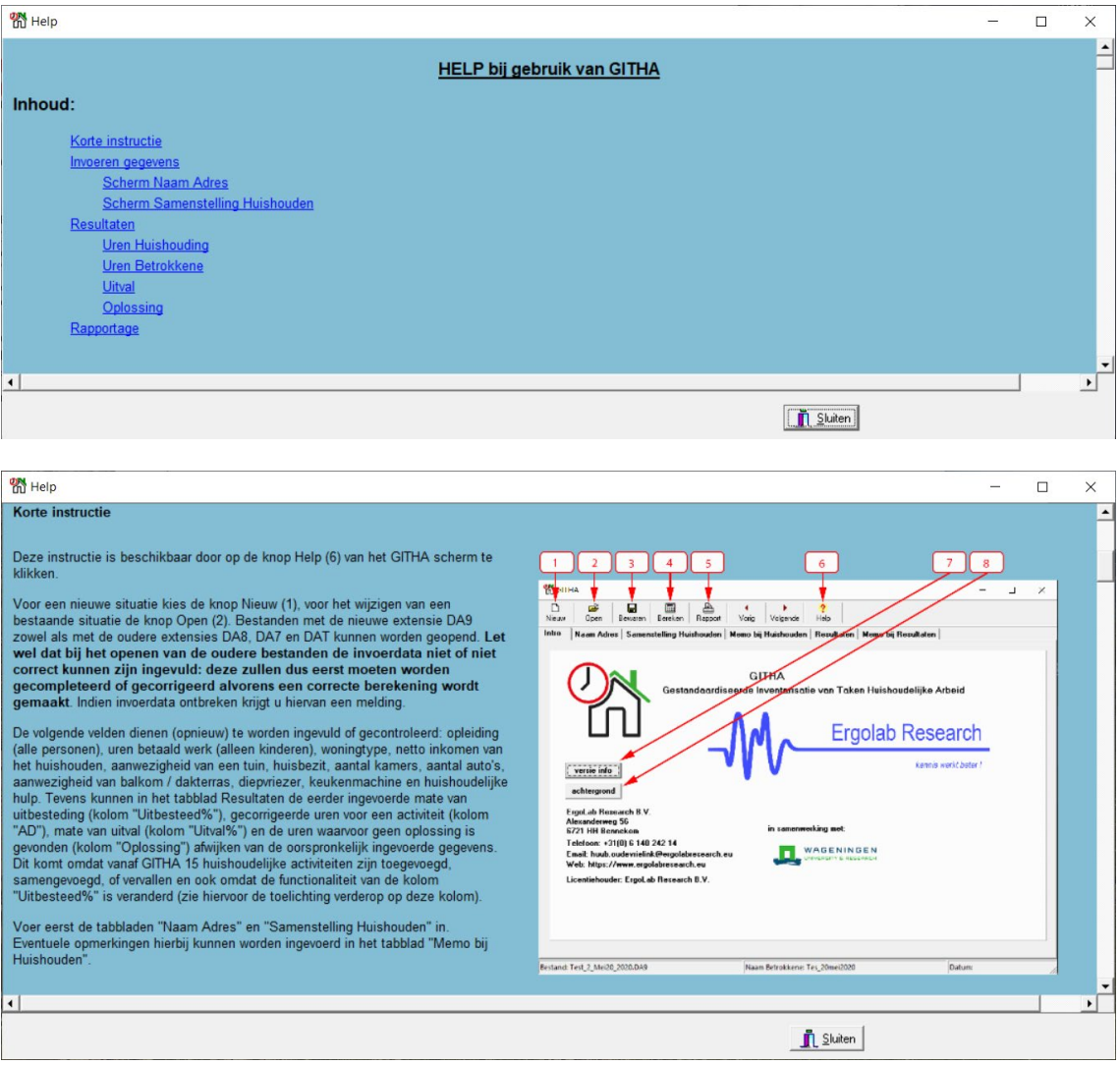

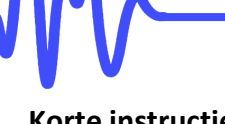

# **Korte instructie:**

Onder "Korte instructie" wordt uitgelegd hoe het programma werkt en waar de verschillende knoppen in de bovenbalk en het startscherm voor dienen.

Kortweg: indien een nieuw huishouden moet worden geopend, wordt de knop "Nieuw" aangeklikt. Om een reeds ingevoerde situatie opnieuw te bekijken of opnieuw te berekenen wordt de knop "Open" aangeklikt. Via een menu kan een eerder aangemaakt en opgeslagen bestand worden ingelezen (GITHA zoekt en schrijft databestanden volgens het pad aangegeven achter "DataPath" in het eerder genoemde scherm "Versie informatie". Bestanden met de voorheen gebruikte extensie .DAT (GITHA versies t/m 6), .DA7 (GITHA versies t/m 13) en DA8 (GITHA versies t/m 16) zowel als de **huidig gebruikte extensie .DA9** (vanaf GITHA 17) kunnen worden geopend (via de pijltjeskeuze achter het menu "Bestandstypen").

*Let wel dat bij het openen van de oudere datafiles een aantal velden van het huishouden en de daarin aanwezige personen niet is ingevuld, omdat deze niet in de oudere GITHA versies werden bevraagd. Deze zullen eerst moeten worden ingevoerd alvorens een berekening kan worden gemaakt. En ook indien "Opleidingsniveau", "Woningtype", "Netto inkomen" en "Aantal Auto's" wél is ingevuld kan hier een andere keuze worden weergegeven dan in het origineel is ingevoerd, omdat de categorie-indeling voor deze variabelen is veranderd. Controleert u daarom de juistheid van de ingevulde velden voordat u een berekening maakt.*

Bij het openen worden de verschillende tabbladen gevuld met de al bekende gegevens. Als die situatie nog niet is berekend, zijn dat alleen de invoergegevens. Als al een berekening is uitgevoerd wordt ook het eerder berekende resultaat getoond. Vervolgens hoeft alleen opnieuw te worden gerekend via de knop "Bereken" als er invoergegevens zijn gewijzigd, of indien een situatie berekend is in een oudere versie van GITHA.

Het invoeren van de gegevens van een huishouden is over twee schermen verdeeld. Op het eerste tabblad ("Naam Adres") worden algemene gegevens als naam, adres en dergelijke van betrokkene ingevuld, en daarnaast het type huishouden, het aantal thuiswonende kinderen (afhankelijk van het huishoudentype) en de positie van de betrokkene binnen die huishouding. In veel gevallen kan worden gekozen uit verschillende alternatieven, die via een afrolscherm worden getoond. Op het tweede tabblad ("Samenstelling Huishouden") staan de verdere gegevens van alle personen in het huishouden (voor iedere persoon een eigen tabblad!) en verschillende andere gegevens over de huishouding die noodzakelijk zijn voor de latere berekening.

Als alle gegevens zijn ingevoerd, wordt de knop "Bereken" aangeklikt om de berekening van de standaardtijden te laten uitvoeren. Nogmaals: let wel dat bij het openen van de oudere DA8 / DA7 / DAT files meerdere velden niet zijn ingevuld en voor meerdere velden een andere dan de originele keuze kan worden getoond. Deze zullen eerst moeten worden ingevuld en gecorrigeerd alvorens een correcte berekening kan worden gemaakt.

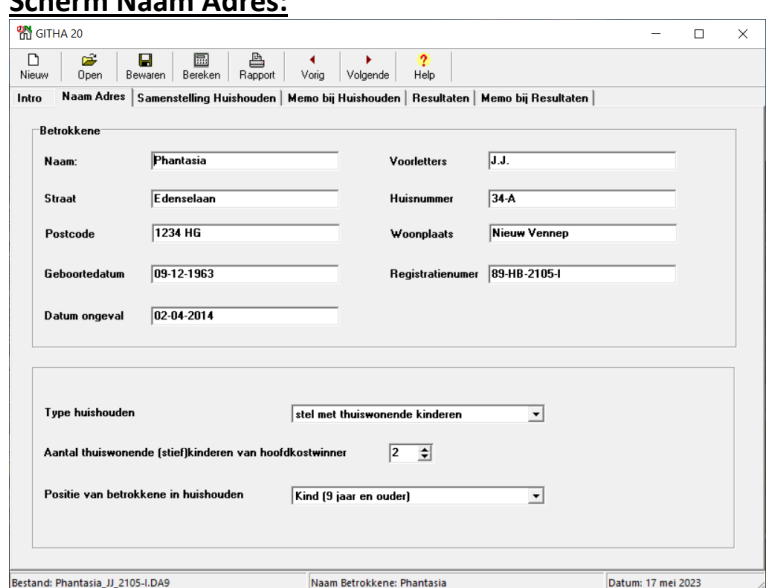

# **Scherm Naam Adres:**

Op het scherm dienen naam, adres, geboortedatum en het registratienummer van de betrokkene te worden ingevuld. Deze gegevens zijn ten behoeve van de eigen administratie. Verder dient te worden aangegeven om welk huishoudentype het gaat:

- type 1: Eénpersoonshuishouden
- type 2: Stel zonder (thuiswonende) kinderen
- type 3: Stel met thuiswonende kinderen
- type 4: Eénoudergezin

In het geval van huishoudentypen 3 en 4 dient verder te worden ingevuld om hoeveel thuiswonende kinderen het gaat.

Daarna moet worden ingevuld wat de positie van de betrokkene in het huishouden is. Dit kan zijn:

- volwassene A, deze kan zijn: kostwinner, medekostwinner of partner
- volwassene B, deze kan zijn: kostwinner, medekostwinner of partner
- inwonend kind of stiefkind

Kind of stiefkind als betrokkene dient 9 jaar of ouder te zijn. Van kinderen onder deze leeftijd zijn geen gegevens bekend. In een berekening van GITHA draagt daarom een kind onder deze leeftijd niet bij aan het huishouden. Mocht dit in een specifieke situatie wél het geval zijn, dan kan een gebruiker hiervoor in GITHA een correctie aanbrengen (zie verderop: Kolom AD).

### **Scherm Samenstelling Huishouden:**

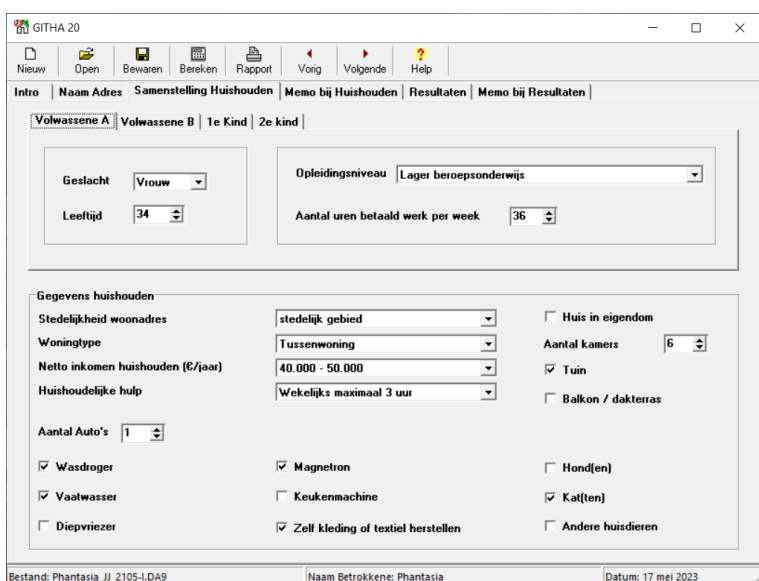

Zodra de gegevens op het scherm "Naam Adres" zijn ingevuld kan vervolgens het tabblad "Samenstelling Huishouden" wordt aangeklikt. Op dit scherm moeten de overige benodigde gegevens van het huishouden worden ingegeven. Het bovengedeelte vraagt naar gegevens van de individuele personen in het huishouden. Voor elke persoon moet een apart tabblad worden ingevuld. Bij dit bovenste gedeelte verschijnt automatisch het aantal tabbladen dat overeenkomt met de in het voorgaande scherm ingevulde samenstelling van het huishouden. Het ondergedeelte vraagt naar het huishouden in zijn geheel. Dit gedeelte van het scherm wordt één keer ingevuld. Deze gegevens veranderen niet bij het aanklikken van de tabbladen van de aanwezige personen.

 $\overline{\phantom{a}}$ 

#### **N.B.**:

• Bij het invullen van de gegevens in het scherm "Samenstelling Huishouden" gaat het om de situatie zoals die was vóór het ongeval of handicap.

- Voor het invullen van het bovenste gedeelte van het scherm start het programma automatisch met de "Volwassene A". In principe maakt het niet uit in welke volgorde de gegevens van de verschillende personen worden ingevoerd, wanneer maar steeds het juiste tabblad wordt aangeklikt.
- Voor volwassenen in een huishouden omvat GITHA te weinig gegevens voor de leeftijd onder 20 jaar. In een berekening wordt, indien een volwassene 18 of 19 jaar is, gedaan alsof deze de twintigjarige leeftijd heeft bereikt.
- Voor thuiswonende kinderen ouder dan 29 jaar omvat GITHA te weinig gegevens. Indien een kind van 30 jaar of ouder in een huishouden aanwezig is, wordt in een berekening gedaan alsof deze 29 jaar is.
- Voor de eventueel aanwezige kinderen maakt het ook niet uit in welke volgorde deze worden ingevuld, als voor ieder kind maar steeds een ander tabblad wordt aangeklikt (kind 1, kind 2, *et cetera*).
- Wanneer de betrokkene echter een thuiswonend kind of stiefkind is, dan **moeten** de gegevens van dat kind worden ingevuld bij kind 1!

Veel van de gevraagde gegevens spreken voor zich: het aantal auto's dat in het huishouden aanwezig is, de aanwezigheid van wasdroger, vaatwasser, diepvriezer, magnetron, keukenmachine of foodprocessor, naaimachine (voor het zelf maken of herstellen van kleding en textiel), huisdier of huisdieren, tuin, en of het een eigen woning betreft (in tegenstelling tot – bijvoorbeeld – een huurhuis of gehuurd appartement). Aangevinkt betekent dat de variabele aanwezig is.

Bij "Opleidingsniveau" gaat het om de **voltooide, dus afgeronde,** opleiding. Jonge kinderen vallen in de eerstgenoemde categorie "Basisonderwijs (voltooid of nog (niet) mee bezig)". Daaronder worden nog drie categorieën onderscheiden: lager, middelbaar en hoger beroepsonderwijs.

Voor wat betreft "Stedelijkheid van het woonadres" volgt GITHA de indeling die gehanteerd wordt door het CBS (zie: www.cbs.nl). CBS onderscheid vijf klassen, waarvan "zeer sterk stedelijk" (= CBS klasse 1) en "sterk stedelijk" (= klasse 2) in de GITHA categorie "stedelijk gebied" vallen, de CBS klasse 3 "matig stedelijk" in GITHA wordt aangeduid als "overgangsgebied", en de CBS klassen 4 "weinig stedelijk" en 5 "niet stedelijk" in GITHA worden gekenmerkt als "landelijk gebied". Op de website van CBS kan per postcodegebied de mate van stedelijkheid worden gevonden.

Bij "Woningtype" wordt onderscheid gemaakt naar zes klassen: vrijstaande woning, hoekwoning of twee-onderéén kap, tussenwoning, flat- of etagewoning, woning in bedrijfsbouw, en tehuis of inrichting of anders.

Bij "Netto inkomen" wordt het totale netto inkomen van het huishouden in Euro's per jaar opgegeven, in stappen van € 10.000,=. Hier kan ook worden gekozen voor "Onbekend". GITHA rekent dan verder zonder rekening te houden met deze variabele. Indien wel een inkomen bekend is moet de voorkeur worden gegeven deze in GITHA te gebruiken, omdat de uitkomst dan preciezer wordt afgestemd op het huishouden en de betrokkene.

Bij "Huishoudelijke hulp" wordt aangegeven hoeveel uren per week van een eventueel aanwezige huishoudelijke hulp gebruik wordt gemaakt. De wekelijkse hulp, indien aanwezig, wordt ingegeven in vijf categorieën, afgerond op hele uren. Let wel: indien wordt aangegeven dat huishoudelijke hulp wekelijks aanwezig is, moet hier vervolgens niet meer voor worden gecorrigeerd in de kolom Uitbesteed% (zie verderop). De data van de huishoudens met huishoudelijke hulp houden hier al rekening mee.

Bij "Aantal kamers" wordt het aantal kamers in de woning waarin gewoond wordt bedoeld, exclusief keuken, badkamer, toilet, hal en gang, maar wél bijvoorbeeld een zolderkamer.

Bij "Balkon / dakterras": indien een balkon aanwezig is, is hier nadrukkelijk bedoeld een balkon als uitbreiding van de woonomgeving en die als zodanig gebruikt wordt. Dus niet bijvoorbeeld een galerij bedoeld als doorgang.

Het programma biedt de mogelijkheid om bij het invullen van de gegevens van het huishouden tussentijds aantekeningen te maken. Hiertoe dient het tabblad "Memo bij Huishouden" aangeklikt te worden. Er verschijnt dan een blanco pagina (met enkele vooraf ingevulde titelregels en in bepaalde gevallen een automatisch gegenereerde opmerking), waarin de aantekeningen gemaakt kunnen worden. Deze opmerkingen worden dan meegenomen in de uiteindelijke rapportage, samen met de ingevoerde gegevens van het huishouden en de resultaten van de berekening.

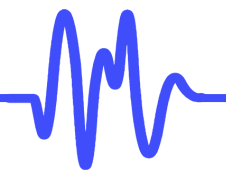

# **Scherm Resultaten:**

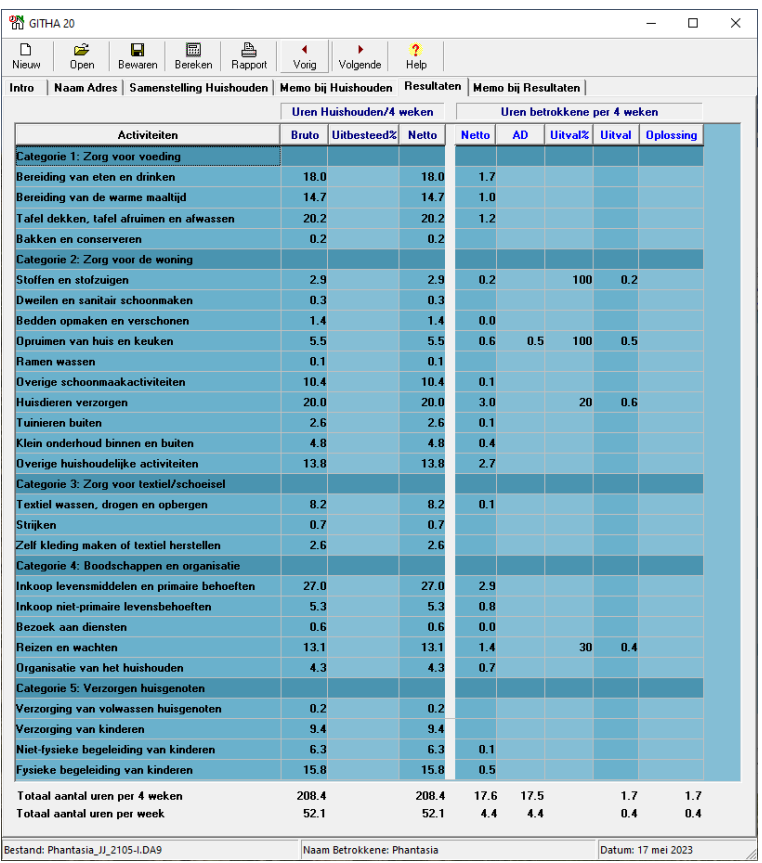

Nadat alle gegevens zijn ingevuld kan het resultaat voor het huishouden worden berekend. Dit gebeurt door de knop "Bereken" aan te klikken. Er verschijnen dan twee nieuwe tabbladen: "Resultaten" en "Memo bij Resultaten". Deze laatste biedt wederom de mogelijkheid tot het maken van aantekeningen bij de resultaten, bijvoorbeeld omdat het aantal uren van een huishoudelijke activiteit handmatig is aangepast aan de specifieke situatie.

Het resultatenscherm start met de kolom "Activiteiten". Op basis van het huishoudentype en de aanvullende informatie, die op de schermen "Naam Adres" en "Samenstelling Huishouden" zijn ingevuld, geeft het programma een overzicht van alle voorkomende huishoudelijke activiteiten. Het scherm kan met de muis vergroot of verkleind worden. Ook kan door op de schuifbalk aan de rechterkant van het scherm te klikken het scherm verplaatst worden. De tijden per activiteit zijn uitgedrukt in aantal uren per vier weken. Onder aan het scherm wordt de totale tijd in uren per vier weken en in uren per week gegeven.

*Extra:* door op een activiteit te dubbelklikken verschijnt een extra helpscherm, waarop een beschrijving wordt gegeven van de voorkomende handelingen per activiteit en welke lichamelijke eisen horen bij het uitvoeren van die activiteit. Een digitale versie met de deze beschrijvingen is op aanvraag beschikbaar.

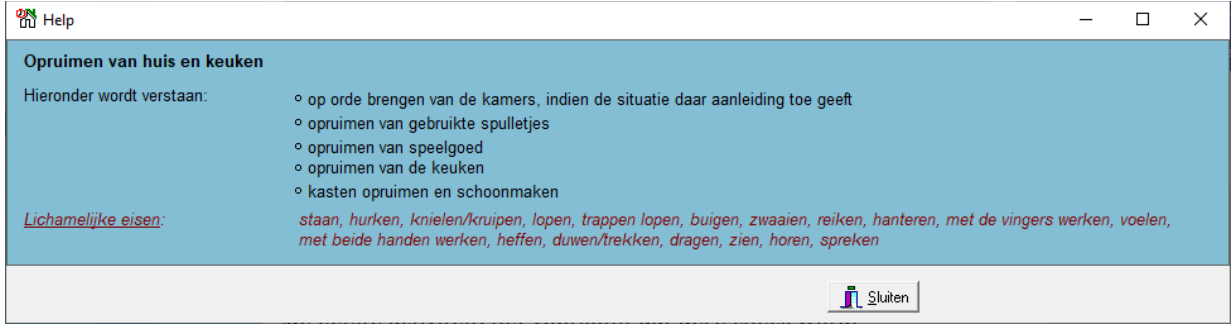

Na de kolom Activiteiten worden de resultaten op het scherm weergegeven in vier van links naar rechts opeenvolgende onderdelen:

- 1. Wat is de totale tijdbesteding aan huishoudelijke activiteiten in het huishouden voor het ongeval of handicap? (eerste drie resultatenkolommen na de kolom Activiteiten)
- 2. Wat is de tijdbesteding van de betrokkene aan huishoudelijke activiteiten voor het ongeval of handicap? (kolommen 4 en 5)
- 3. Welke huishoudelijke activiteiten kan de betrokkene (gedeeltelijk) niet meer uitvoeren als gevolg van het ongeval of handicap en in welke mate is dit het geval? (kolommen 6 en 7)
- 4. Op welke manier wordt de schade als gevolg van het ongeval of handicap gecompenseerd? (laatste kolom).

In het Resultatenscherm verschijnt een pop-up mededeling bij de muiscursor indien de cursor boven een cel staat waarop een nadere toelichting beschikbaar is. De instructie – klik of dubbelklik – verschijnt in de pop-up. Bijvoorbeeld kan met de muis op een kolomtitel worden geklikt, waarna een hulpscherm verschijnt en wordt uitgelegd welke gegevens in de kolom worden getoond en welke extra mogelijkheden en informatie beschikbaar is. De vier bovengenoemde onderdelen worden hierna per kolom nader toegelicht.

### *Uren huishouden*

Kolom Bruto (deze kolom heeft betrekking op het totale huishouden)

Bij alle activiteiten berekent het programma op basis van de gegevens ingevuld in de schermen "Naam Adres" en "Samenstelling Huishouden" de bijbehorende standaardtijden. Deze zijn weergegeven in de kolom Bruto. De standaardtijden geven de gemiddelde tijdsbesteding weer van een huishouden van een vergelijkbare samenstelling. De standaardtijden hebben betrekking op het totale huishouden, oftewel van alle personen in het huishouden samen.

Kolom Uitbesteed % (deze kolom heeft betrekking op het totale huishouden)

In de kolom "Uitbesteed %" vult de gebruiker in voor welke activiteiten sprake was van uitbesteding voor het ongeval of handicap en hoeveel procent er per activiteit werd uitbesteed. Dit kan zowel per activiteit als per categorie worden ingevuld. Wanneer men bijvoorbeeld gemiddeld één keer per week uit eten gaat of eten haalt, kan bij de categorie "zorg voor voeding" een percentage voor uitbesteden van 14 procent (1/7 deel) worden ingevuld. Bij deze categorie wordt dit percentage doorberekend naar de activiteiten "warme maaltijd bereiden", "tafel dekken, afruimen en afwassen", echter niet naar "bereiden van eten en drinken". De reden van dit laatste is dat deze activiteit over het algemeen niets te maken heeft met uit eten gaan of eten halen. Mocht deze activiteit toch worden uitbesteed kan voor deze activiteit apart een percentage worden ingevuld. Voor de andere vier categorieën geldt dat een per categorie ingevuld percentage wordt doorberekend naar alle activiteiten. Per activiteit kan dit percentage desgewenst worden aangepast.

Het percentage in deze kolom Uitbesteed% kan ook een negatief getal (bijvoorbeeld: -50 of -200) zijn. Hiermee wordt een verhoging van het bedrag dat onder Netto komt te staan ten opzichte van de kolom Bruto bewerkstelligd. De reden hiervoor kan bijvoorbeeld zijn dat door een bijzondere situatie, bijvoorbeeld de aanwezigheid van allergieën, de activiteit voor het gehele huishouden evident groter is dan normaal. Let wel dat dan het bedrag in de tweede kolom Netto (voor de betrokkene zelf) ook met ditzelfde percentage wordt verhoogd.

*Extra:* bij de activiteiten "Warme maaltijd bereiden", "Stoffen en stofzuigen", "Dweilen en sanitair schoonmaken" en "Verzorging van kinderen" in deze kolom is het mogelijk informatie op te vragen over de gemiddelde frequentie waarmee de activiteit in het betreffende huishoudentype wordt uitbesteed. Dit gebeurt door het vakje in deze kolom te dubbelklikken. Hierbij wordt de frequentie van eten in een restaurant/snackbar/broodjes- of fastfoodzaak gegeven voor elk huishoudentype, de mate waarin een huishouden normaal gesproken gebruik maakt van een huishoudelijke hulp, of een korte beschrijving van de opvang van de kinderen gegeven voor de groep huishoudens die onder de dataset van GITHA liggen. En hierbij nogmaals de eerder gemaakte opmerking: indien wordt aangegeven dat huishoudelijke hulp wekelijks aanwezig is, moet hier vervolgens niet meer voor worden gecorrigeerd in deze kolom Uitbesteed%. De data van de huishoudens met huishoudelijke hulp houden hier namelijk al rekening mee.

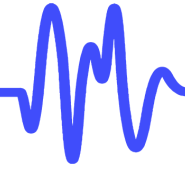

*Let op:* het is belangrijk dat bij de ingevulde percentages een toelichting wordt geschreven door de gebruiker. Deze toelichting kan worden gedocumenteerd in het scherm "Memo bij Resultaten".

### Kolom Netto (deze kolom heeft betrekking op het totale huishouden)

Het programma berekent de waarde per activiteit in deze eerste kolom "Netto" op basis van de kolommen "Bruto" en "Uitbesteed %". In de kolom wordt de gemiddelde tijdsbesteding in het totale huishouden weergegeven, waarbij rekening is gehouden met eventuele uitbesteding van huishoudelijke activiteiten in de situatie voor het ongeval of het handicap.

### *Uren betrokkene*

### Kolom Netto (deze vierde kolom heeft betrekking op de betrokkene)

In deze tweede kolom "Netto" geeft het programma het aandeel van de betrokkene in het huishouden weer in de situatie vóór het ongeval of handicap. De eerste kolom "Netto", welke betrekking heeft op het totale huishouden, minus deze tweede kolom "Netto" geeft daarmee het aandeel van de overige leden van het huishouden samen weer in de situatie voor het ongeval of handicap.

## Kolom AD (deze kolom heeft betrekking op de betrokkene)

Het kan zijn dat de betrokkene het niet eens is met de door het programma berekende standaardtijden. Deze standaardtijden zijn immers berekend op basis van de tijdsbesteding in een gemiddeld huishouden met vergelijkbare kenmerken als zijn ingevuld in de schermen "Naam Adres" en "Samenstelling Huishouden" en bij een gemiddelde taakverdeling. Het kan zo zijn dat in het betreffende huishouden de taakverdeling anders is voor bepaalde activiteiten, of dat er zich specifieke kenmerken in het huishouden voordoen, waardoor het redelijk is te veronderstellen dat de tijdsbesteding aan bepaalde activiteiten anders is dan gemiddeld. In deze kolom "AD" kan de arbeidsdeskundige de berekende standaardtijden aanpassen aan de specifieke praktijksituatie van de betrokkene. Let wel dat de totale tijd onderaan de kolom AD niet de som is van de daarboven staande getallen, maar de som van het netto aantal uren van de betrokkene gecorrigeerd voor de ingevoerde waarden in die kolom AD.

*Extra 1:* door met de muis op een activiteit in kolom "AD" te gaan staan wordt de spreiding van de daarvoor weergegeven normtijd weergegeven. Deze spreiding wordt gegeven in twee maten: het 5% - 95% interval (90% van de waarden valt hierbinnen) en het 25% - 75% interval (50% van de waarden valt hierbinnen). Voor 90 procent respectievelijk 50 procent van de huishoudens met dezelfde kenmerken ligt de gemiddelde tijdsbesteding aan de betreffende activiteit tussen die waarden. Dit geeft de arbeidsdeskundige vergelijkingsmateriaal als hulp bij het eventueel handmatig aanpassen van de standaardtijden aan een specifieke situatie.

*Extra 2:* voor de eerste vier categorieën activiteiten (dus: Zorg voor voeding, Zorg voor de woning, Zorg voor textiel / schoeisel en Boodschappen en organisatie) is het mogelijk extra informatie op te vragen over het effect van de belangrijkste invloedsfactoren op de totaaltijd van een categorie. Steeds is hierbij een uitsplitsing naar huishoudtypen gemaakt. Het hulpscherm wordt zichtbaar door in deze kolom op het vakje van de categorie zelf te dubbelklikken. De getallen zijn steeds gegeven in uren per week, en weergegeven zijn gemiddelde (Mean), standaarddeviatie en percentielen, en tevens het aantal respondenten waarop het gemiddelde is gebaseerd (Count). De gepresenteerde informatie geeft de gebruiker extra inzicht in de mate waarin een bepaalde variabele (i.e.: invloedsfactor) bijdraagt aan de totaaltijd voor een categorie huishoudelijke activiteiten. De in de tabellen getoonde informatie wordt gegeven omdat bij de berekening van een standaardtijd voor een huishoudelijke activiteit rekening gehouden wordt met maar een deel van de invloedsfactoren. Dit is vanwege het statistisch proces van beslisboomanalyse, waarbij alleen de factoren die het meest significant onderscheid maken naar boven komen (zie hiervoor het document "Achtergrond" binnen het GITHA programma). Alleen deze factoren bepalen daarmee de standaardtijd voor een activiteit in een huishouden. Dit wil niet zeggen dat andere factoren er niet toe doen, alleen dragen deze op dat moment niet extra meer bij aan een verder onderscheid. Om toch een idee te geven - op categorie-niveau - in welke mate deze factoren bijdragen aan de standaardtijden zijn de tabellen als helpschermen toegevoegd.

*Let op 1:* de gegeven extra tijdinformatie onder de bovengenoemde extra's heeft betrekking op de persoon, niet op het gehele huishouden! De keuze van een eventueel aangepaste tijdbesteding voor de betrokkene moet door de arbeidsdeskundige zelf worden bepaald. De getoonde extra informatie biedt hierbij steun.

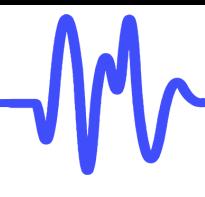

*Let op 2:* het is belangrijk dat bij de activiteiten die worden aangepast een toelichting wordt geschreven door de gebruiker. Deze toelichting kan worden gedocumenteerd in het scherm "Memo bij Resultaten".

#### *Uitval*

Kolom Uitval % (deze kolom heeft betrekking op de betrokkene)

Op basis van een rapport van een medisch adviseur wordt door de arbeidsdeskundige vastgesteld welke activiteiten de betrokkene niet meer kan verrichten en in welke mate. De mate van uitval wordt uitgedrukt in procenten (bijvoorbeeld wordt hier 30 ingevuld, indien 30% uitval bedoeld is). Het programma rekent dit weer door naar de volgende kolom ("Uitval").

*Let op:* het is belangrijk dat bij de ingevulde percentages een toelichting wordt geschreven door de gebruiker. Deze toelichting kan worden gedocumenteerd in het scherm "Memo bij Resultaten".

#### Kolom Uitval (deze kolom heeft betrekking op de betrokkene)

Het aantal uren dat in deze kolom "Uitval" wordt berekend is in feite de schade die de betrokkene ondervindt bij het uitvoeren van huishoudelijk werk als gevolg van een letsel of handicap. Dit houdt echter niet automatisch in dat voor het berekende aantal uren een huishoudelijke hulp moet worden ingehuurd. In sommige gevallen kan de schade ook op een andere manier gecompenseerd worden. Dit laatste is verder uitgewerkt in de laatste kolom "Oplossing".

#### *Oplossing*

#### Kolom Oplossing (deze kolom heeft betrekking op de betrokkene)

De in kolom "Uitval" berekende schade is in principe datgene dat gecompenseerd dient te worden. Dit kan door het inschakelen van een huishoudelijke hulp, maar het kan in voorkomende gevallen ook anders opgelost worden. Hierbij kan worden gedacht aan het aanschaffen van een vaatwasmachine of andere hulpmiddelen, aanpassingen in de woning (bijvoorbeeld de keuken), het laten volgen van trainingen zodat de betrokkene leert hoe hij of zij, gegeven de beperkingen, toch zelf bepaalde activiteiten kan uitvoeren, *et cetera*. Indien een activiteit geheel of gedeeltelijk op een alternatieve wijze kan worden gecompenseerd vult de gebruiker in de laatste kolom het aantal uren in dat vervolgens nog dient te worden uitgevoerd door een huishoudelijke hulp, dus rekening houdend met de alternatieve (gehele of gedeeltelijke) oplossing.

Als een activiteit geheel kan worden opgelost door een alternatief vult de gebruiker in de laatste kolom "0" in bij die activiteit. Wanneer voor alle activiteiten is gekeken of er alternatieve oplossingen mogelijk zijn, blijft vervolgens onder aan deze kolom het aantal uren over die door het inschakelen van een huishoudelijke hulp moeten worden ingevuld.

*Let op:* het is belangrijk dat bij de aangepaste activiteiten een toelichting wordt geschreven door de gebruiker. Deze toelichting kan worden gedocumenteerd in het scherm "Memo bij Resultaten".

#### **Rapportage**

Zodra alle kolommen zijn ingevuld of doorlopen en de toelichtingen bij de aanpassingen zijn geschreven kan de knop "Rapport" aangeklikt worden, waarna de rapportage als platte tekst wordt aangemaakt in de map C:\GITHA\_DATA of in een andere door u aangegeven map. U hebt daarbij de keuze tussen een bestand met de extensie RTF, DOC of PDF. Bij de aanmaak van beide laatste typen bestanden wordt gebruik gemaakt van Microsoft Word. Nadat het bestand is aangemaakt wordt gevraagd of het gemaakte bestand met Microsoft Word of een PDF Reader moet worden geopend. Als het Word bestand geopend is dient u eerst deze af te sluiten alvorens een PDF bestand kan worden gemaakt. De rapportage bevat allereerst een overzicht van de gegevens van het huishouden en vervolgens de opmerkingen van het scherm "Memo bij Huishouden". Daarna wordt een overzicht van het scherm "Resultaten" gegeven, gevolgd door de opmerkingen die op het scherm "Memo bij Resultaten" zijn gemaakt. Ook worden in de rapportage de gebruikte GITHA versie en naam van de licentiehouder vastgelegd.